# 將企業電話轉換為使用Webex Calling  $\overline{\phantom{a}}$

# 目標 Ī

在本文中,將顯示將企業電話轉換為使用Webex的步驟,以及註冊使用思科基於雲的IP語音 (VoIP)系統(即Webex Calling)的步驟。本文重點介紹PoC/實驗室或少數需要遷移的電話推薦的手 動遷移方法。

#### 適用裝置 |韌體版本

- 思科企業電話7811、7821、7841和7861 | 10.3.1.12
- 思科企業電話7832 | 12.5.1.16
- 思科企業電話8811、8841、8851和8861 | 10.3.1.20
- 思科企業電話8832 | 10.0.1.12
- 思科企業電話8845和8865 | 10.3.2.16

# 簡介 Ī

Webex Calling(有時縮寫為WxC)整合了您期望的正常雲PBX功能,例如電話功能、通話等待音 樂、來電轉駁、會議呼叫等。

Webex基礎設施提供會議、會議室系統、即時消息、duo身份驗證等。Webex通話功能廣泛且多樣 ,但本文的重點是將電話調配到Webex通話的過程,以便您可以註冊到已配置的Webex通話基礎架 構。

如果您在配置Webex Calling時需要幫助,例如設定電話號碼、使用者、尋線組或設定電話以外的任 何設定,請聯絡[WebEx Calling支援團隊以獲得](https://help.webex.com/en-us/article/n1jygjx/Contact-Us-for-Webex-Calling-Support)幫助。

#### 此流程使用兩個網站:

1. Webex控制中心:admin.webex.com

— 建立帳戶

- 輸入資訊
- 註冊電話

— 管理位置向前發展

- 2. 雲升級程式:upgrade.cisco.com
	- 網路管理員/負責遷移的人員的前提條件

— 說明如何進入電話本身的遷移助手

# 必要條件

在遷移和註冊電話之前,網路管理員需要為Webex呼叫設定組織,包括建立使用者和工作區。

管理介面位於[https://admin.webex.com,](https://admin.webex.com)建立帳戶後即可訪問。必備項清單可在**更新和遷移>將企** 業電話遷移到MPP(MPP)韌體下找到。

在開始韌體遷移過程之前,請檢查以下連結,瞭解企業電話韌體的最低版本:

[https://upgrade.cisco.com/e2m\\_converter\\_wxc。](https://upgrade.cisco.com/e2m_converter_wxc)

Make sure your phone is running the minimum enterprise firmware version as per the table below:

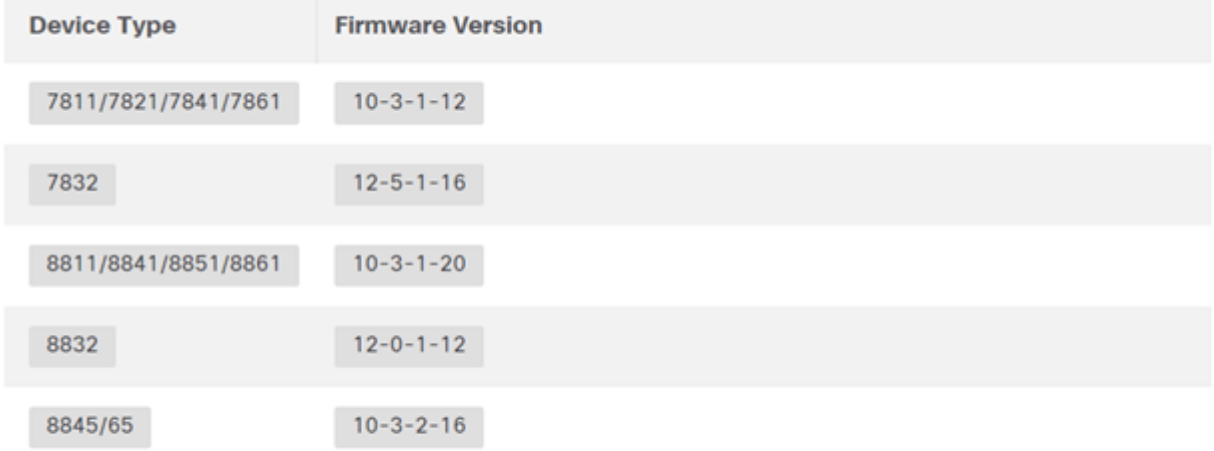

To check which phone model and firmware you have, press **ET** and select Product Information.

## Step 1索引標籤會顯示這些必要條件。

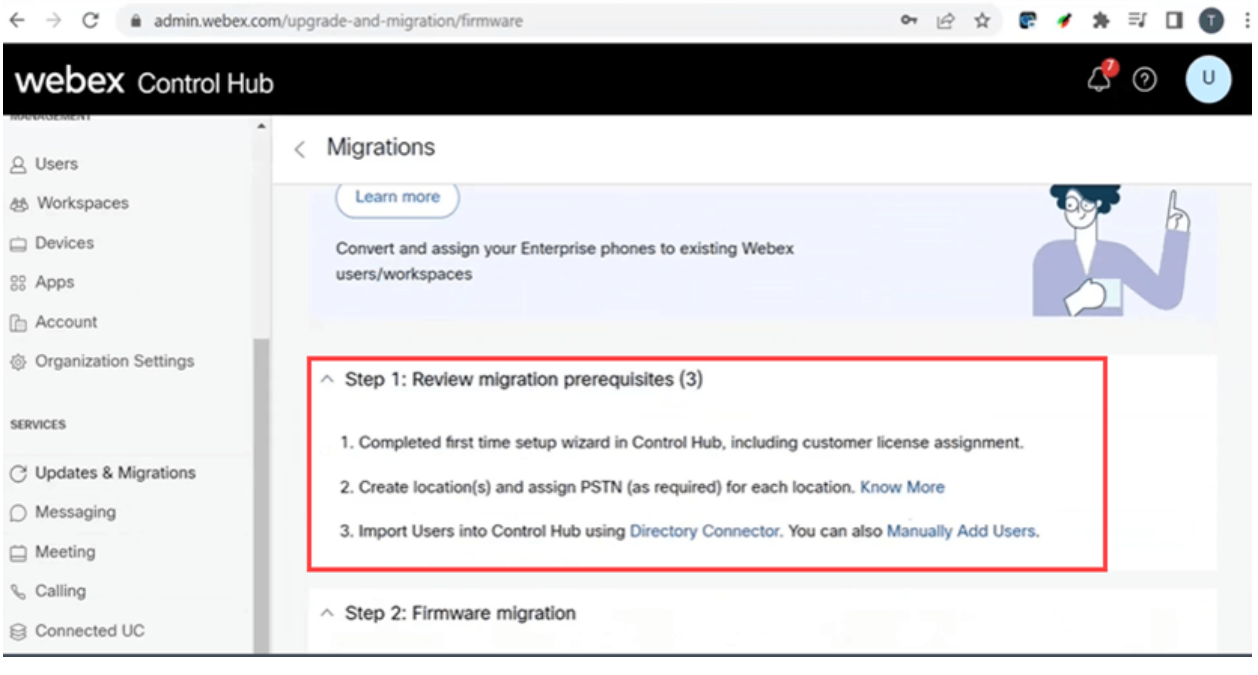

# 配置步驟 Ī

# 將電話連線到您的網路

### 步驟1

將電話的LAN埠連線到網路,通常是路由器或交換機上的LAN埠。如果您的電話使用乙太網供電 ,請使用交換機上的PoE埠。

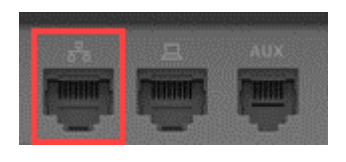

或者,使用乙太網電纜將電話的接入埠連線到電腦。

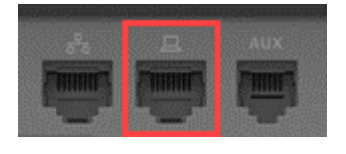

#### 步驟3

如果您的電話除了PoE外還需要電源,請將電話連線到插座。

## 建立Webex控制中心帳戶

將向您傳送一封電子郵件,邀請您設定Webex控制中心帳戶。您將獲得用於登入的使用者名稱。輸 入密碼。請注意完整的使用者名稱和密碼。

**00** webex

# Collaboration just got easier

Welcome to Webex!

is using Webex to collaborate in one place, from anywhere - with a seamless calling experience. Click on the link below to activate your account.

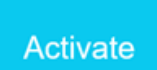

# 遷移電話並連線

#### 步驟1

Ī

導覽至[https://admin.Webex.com/login。](https://admin.webex.com/login)輸入管理員的使用者名稱,然後按一下**登入**。

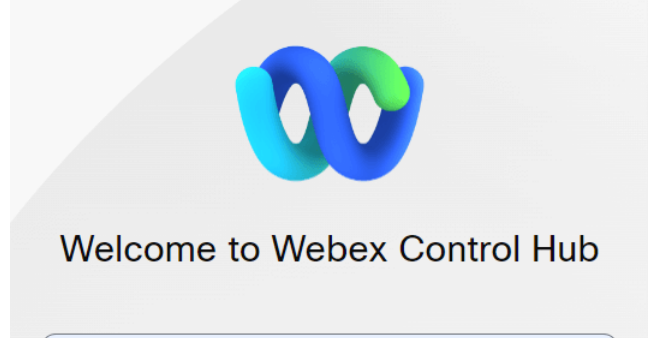

#### 輸入密碼並按一下Sign In。

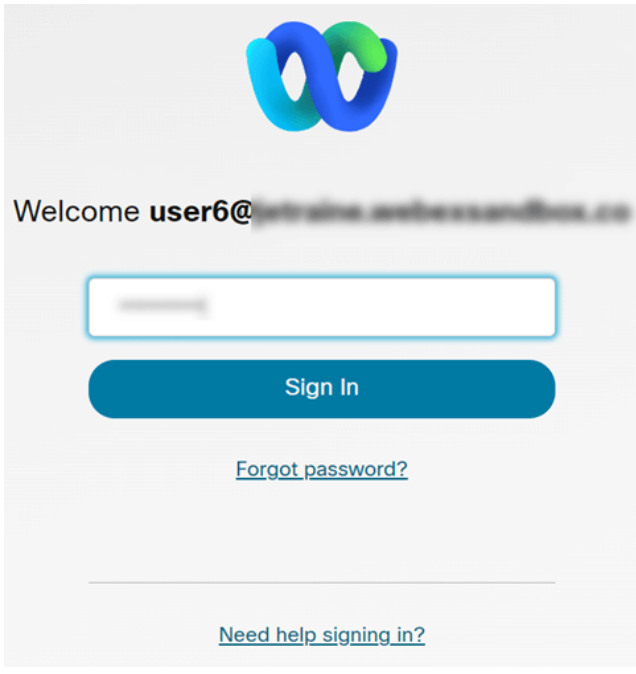

#### 步驟3

導覽至Calling。注意Location。您需要在後續步驟中準確輸入此名稱。

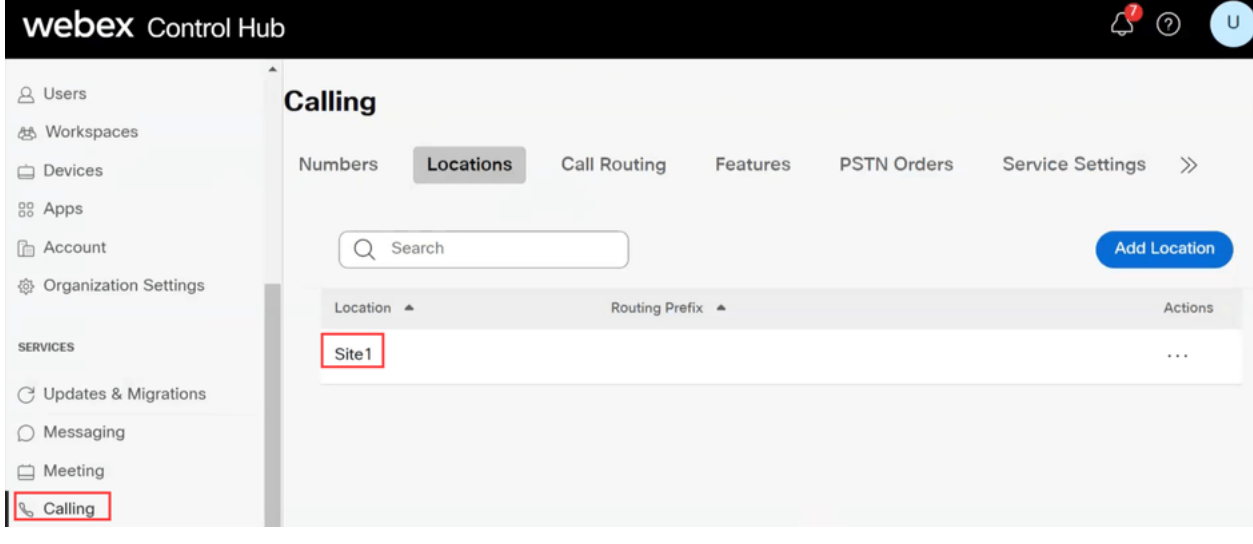

#### 步驟4

向下滾動並按一下Updates & Migrations。

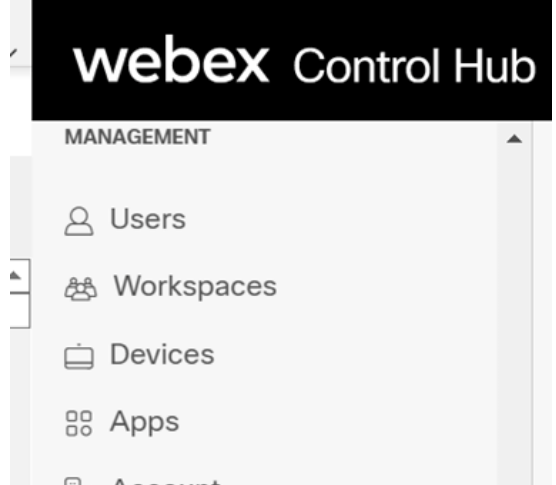

## 選擇Migrate Enterprise phones to Multiplatform(MPP)firmware。

# Migrate Enterprise phones to Multiplatform (MPP) firmware

Convert and assign your Enterprise phones to existing Webex users/workspaces.

#### $\mathbb Q$  How this works

- $\checkmark$  Automate phone migration license creation and delivery.
- $\checkmark$  Auto-register your devices to Webex calling.

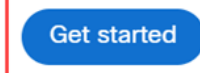

#### 步驟6

#### 選擇開始新任務。

- $\vee$  Step 1: Review migration prerequisites (3)
- $\land$  Step 2: Firmware migration

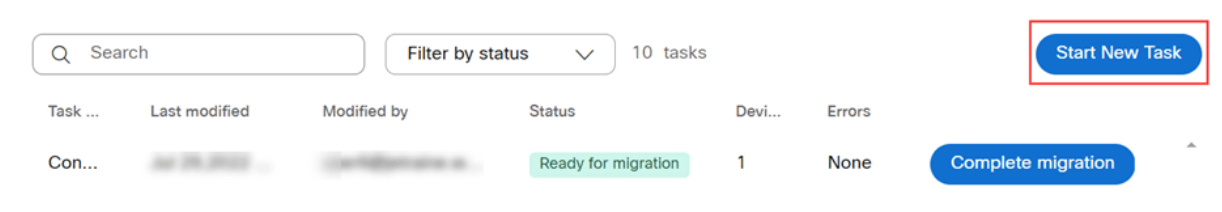

### 第7步

# 輸入**任務名稱**和**遷移**選項。按「**Next**」(下一步)。

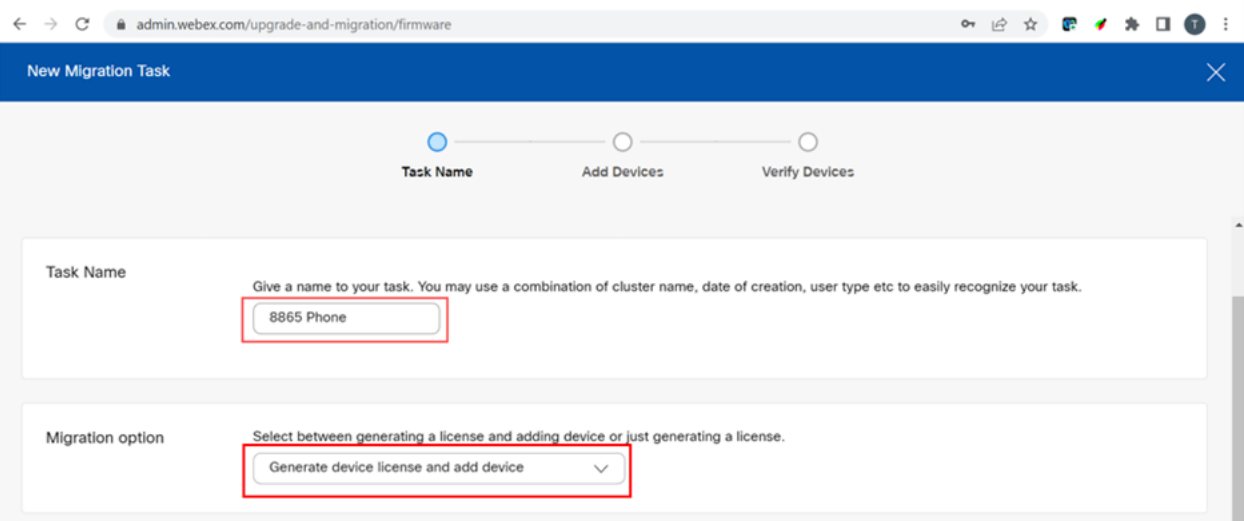

# 選擇「下載CSV模板」。

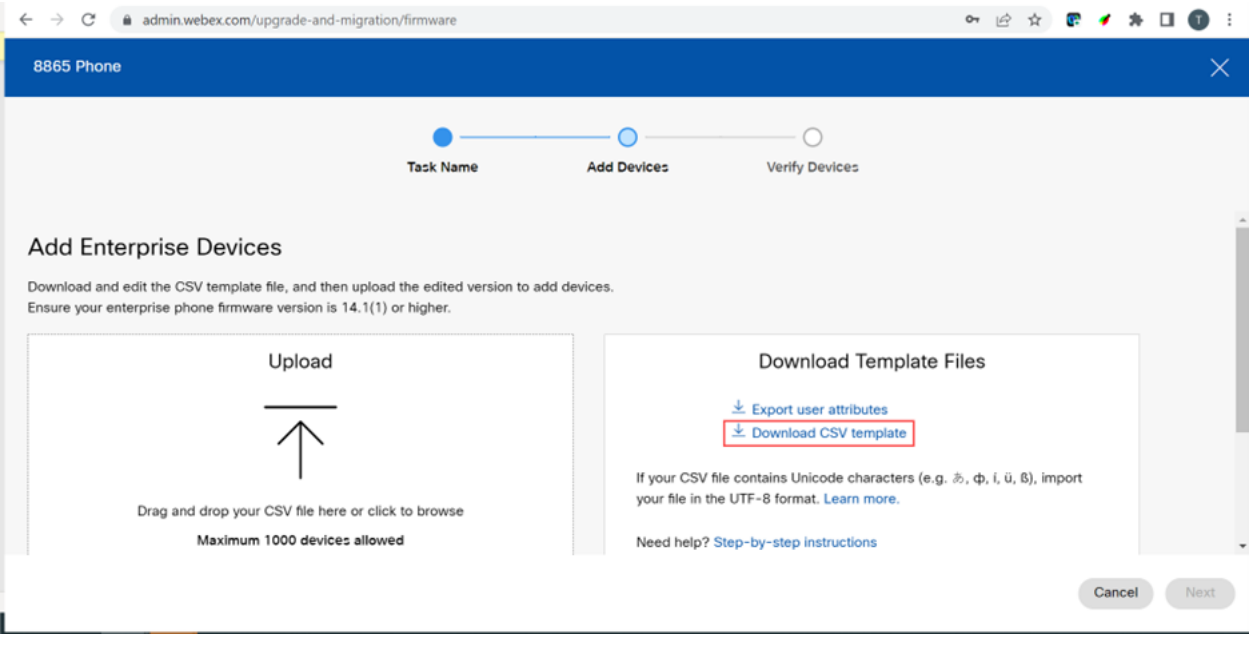

### 步驟9

#### 從「下載」資料夾中開啟此模板。

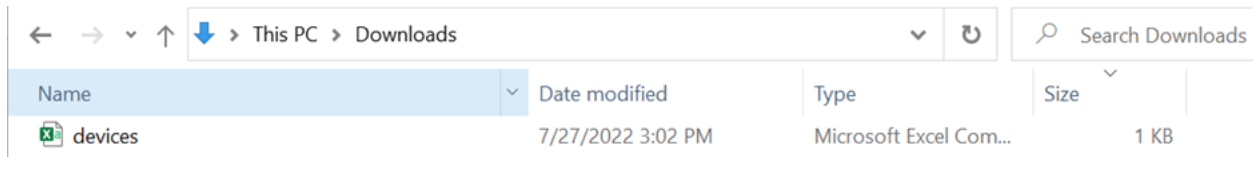

## 步驟10

#### 模板顯示一些示例。

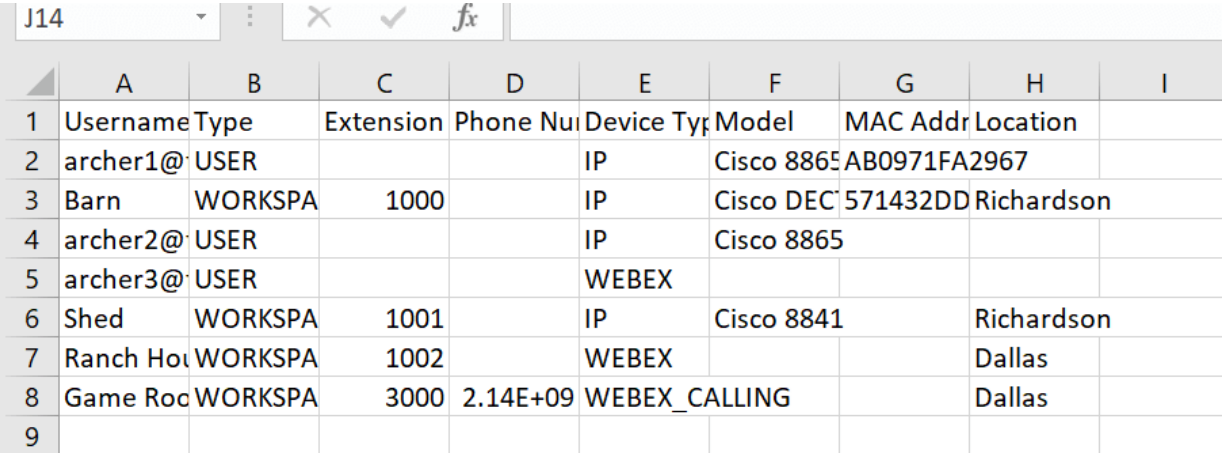

輸入您的使用者資訊。

- 您需要輸入用於登入Webex Call Hub的整個使用者名稱/電子郵件。
- 如果將電話分配給特定使用者(如本例所示),則無需輸入分機號或電話號碼。如果電話位於 工作區中,則需要輸入分機。
- MAC地址不應有冒號。
- 位置需要與官方名稱完全匹配,並且區分大小寫。
- 刪除其他條目。
- 使用您會記住的檔名儲存為CSV檔案

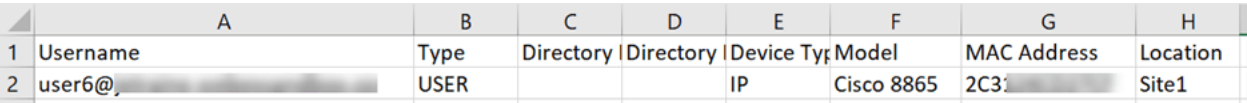

# 在「升級和遷移」頁面上,按一下**上傳**。

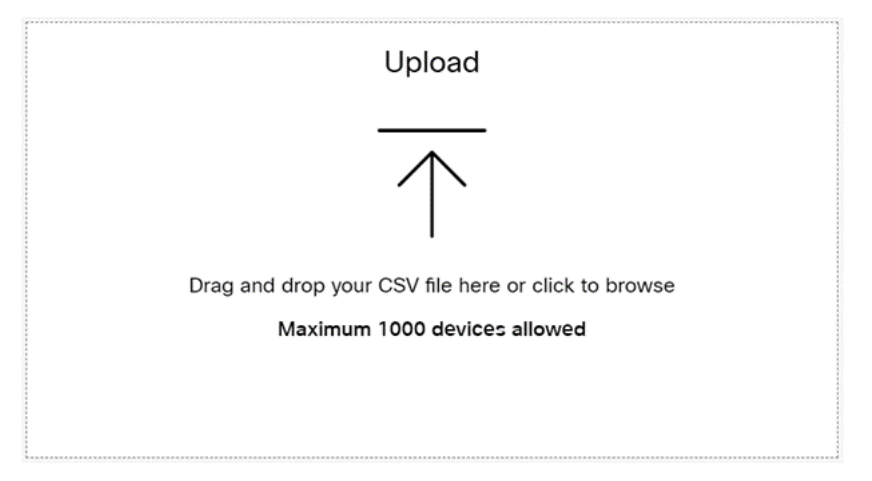

# 步驟12

在Downloads資料夾中,選擇您剛剛儲存的檔案,該檔案僅包含標題和您的詳細資訊。按一下「 Open」。

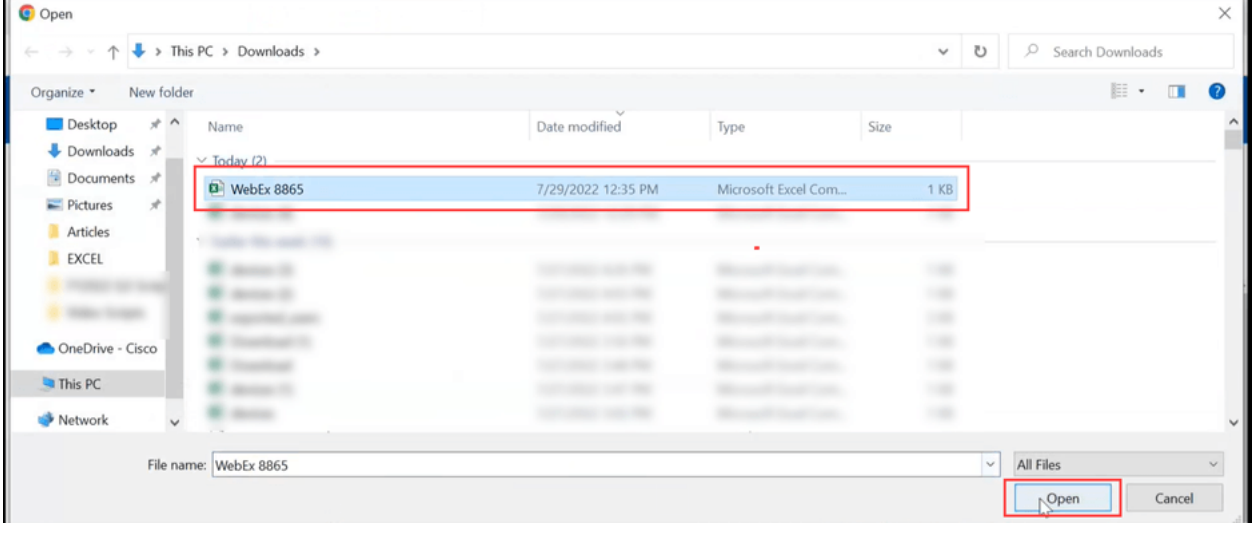

### 步驟13

向下滾動,檢視已新增一個裝置。選擇Next。

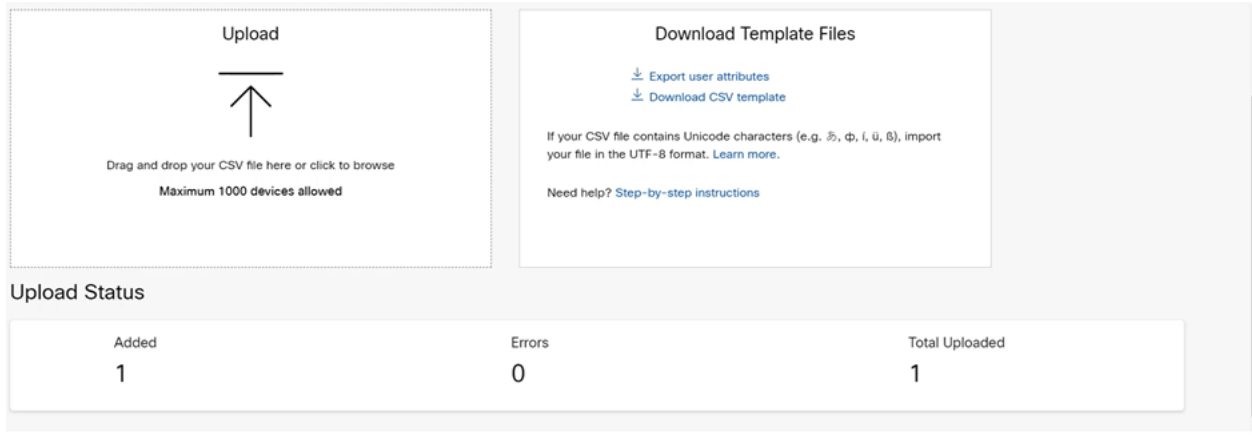

Cancel Next

# 稍後,您會看到裝置符合遷移條件。這一點很重要,因為它會讓您獲得繼續前進的綠燈。

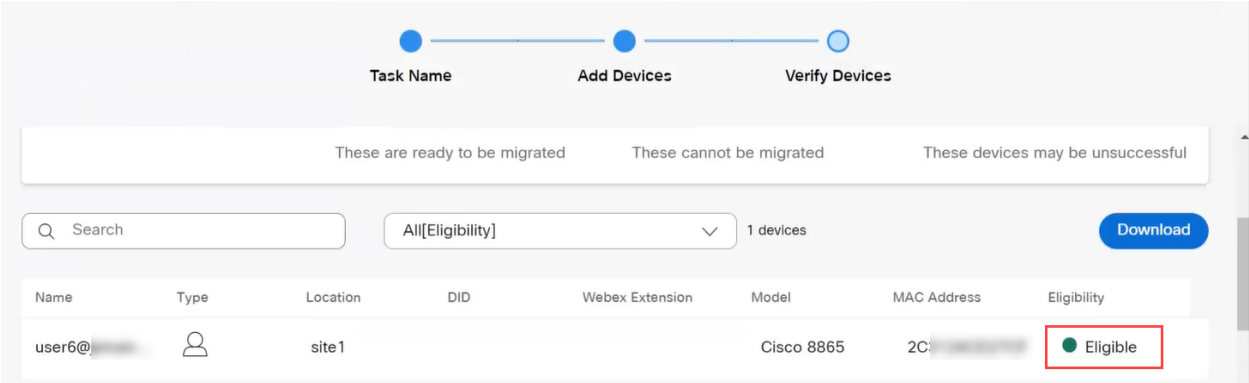

### 步驟14

### 向下滾動並按一下Prepare for Migration。

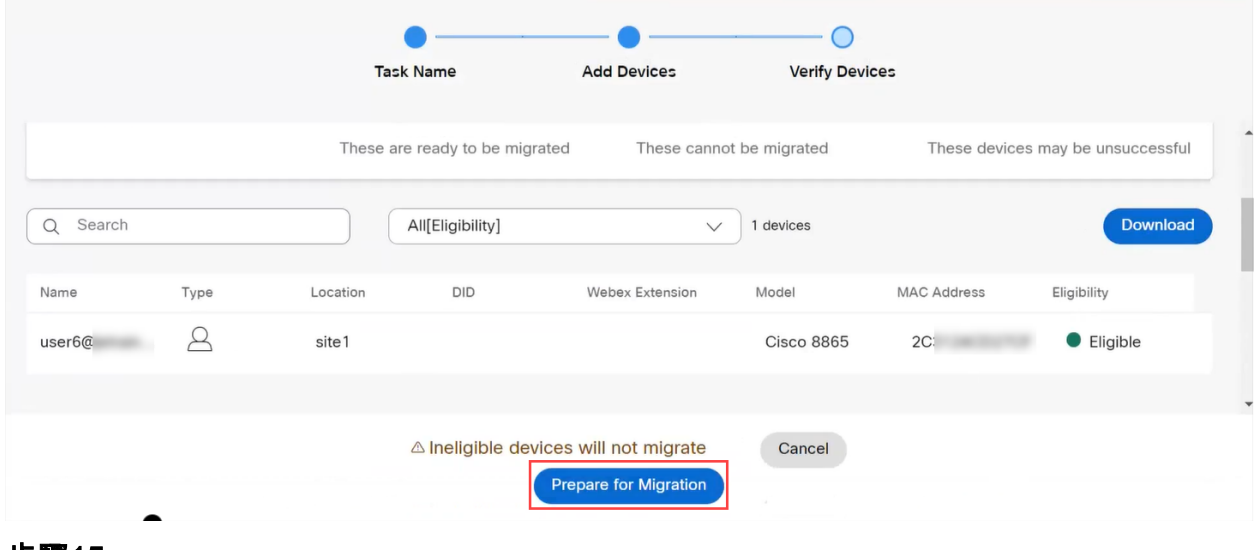

### 步驟15

## 您將看到「正在進**行」狀態**。

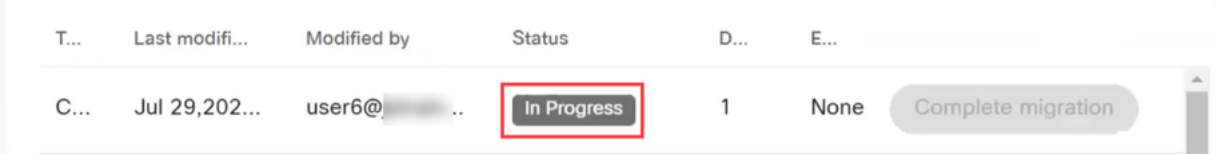

請務必等到您看到此通知後再繼續。

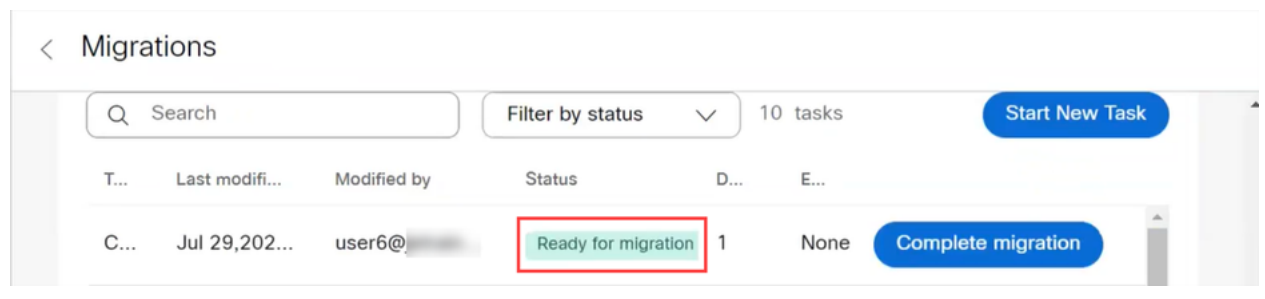

## 步驟17

導航至upgrade.cisco.com。登入。在Enterprise > MPP(僅適用於Webex Calling)下,選擇Run Migration。

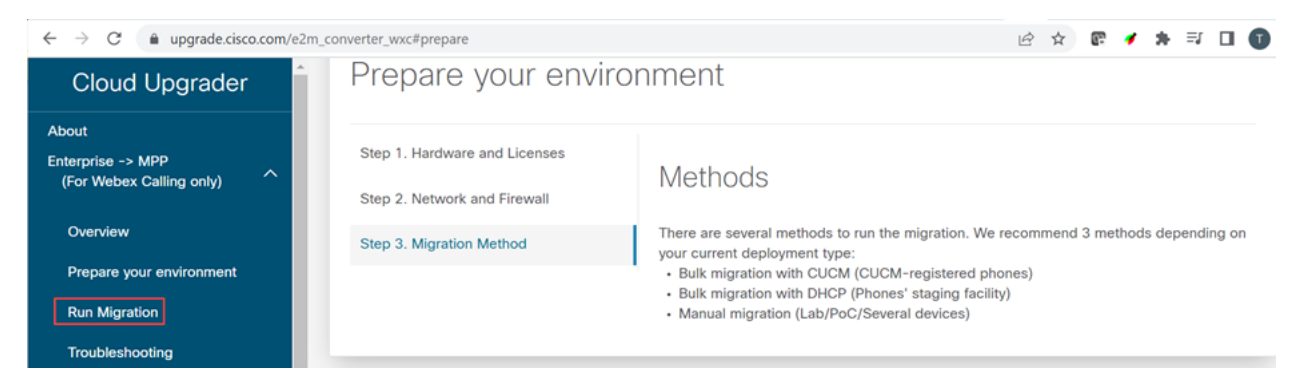

#### 步驟18

選擇手動遷移(Lab/PoC/多個裝置)。

# **Run Migration**

Bulk migration with CUCM (CUCM-register

Bulk migration with DHCP (Phones' staging

Manual migration (Lab/PoC/Several devic

# 步驟19

從按下「設定」按鈕開始,向下滾動並遵循電話上的這些步驟。

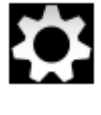

### 步驟20

選擇Admin Settings > Network/Ethernet Setup > IPv4 Setup。

### 步驟21

向下滾動到Alternate TFTP(備用TFTP)頁籤。預設情況下,此地址設定為「否」。「編輯」將「 備用TFTP設定為On/Yes」,並將TFTP Server 1配置為3.14.211.49。必須注意此靜態IP地址可以 更改,因此請引用upgrade.cisco.com上指定的地址,因為它將具有最新資訊。

要輸入這些數字,您需在星形鍵上連線一個點按鈕,或者需要按一下電話上的大圓形按鈕,以便八 位組顯示該地址。這取決於你的手機型號。選擇Validate。

#### 步驟22

選擇Apply。

#### 步驟23

如果提示在電話上安裝信任清單,請選擇Erase。

#### 步驟24

等待電話下載配置和多次升級/重新啟動。

完成遷移過程後,應將電話註冊到分配/上傳到CSV檔案中的使用者/MAC地址的分機/電話號碼。

#### 結論

完成這些步驟後,即會註冊並遷移您。現在,您應該能夠使用電話在辦公室內和辦公室外撥打電話 。

#### 關於此翻譯

思科已使用電腦和人工技術翻譯本文件,讓全世界的使用者能夠以自己的語言理解支援內容。請注 意,即使是最佳機器翻譯,也不如專業譯者翻譯的內容準確。Cisco Systems, Inc. 對這些翻譯的準 確度概不負責,並建議一律查看原始英文文件(提供連結)。